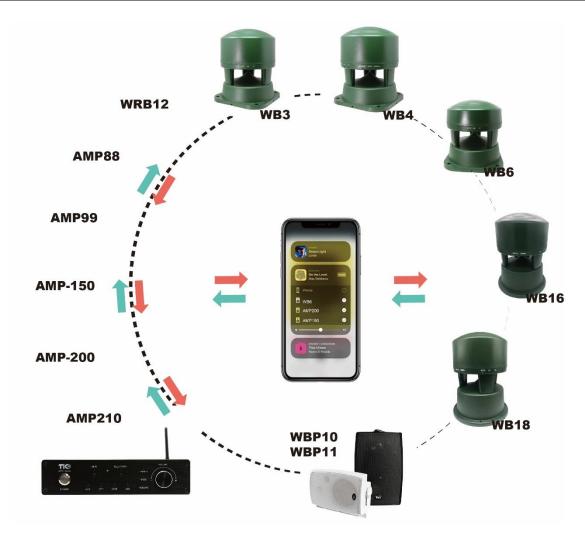

This manual is applicable for the TIC Wifi Airplay2 family, including the following compatible models:

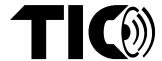

- Wifi Airplay2 Amplifiers: AMP88; AMP99; AMP150; AMP200; AMP210
- Wifi Airplay2 Receiver and Transmitter: WRB12
- Wifi Airplay2 Speakers: WB3; WB6; WB16; WBP10; WBP11

# Table of contents:page1. Introduction22. Wifi setup33. Bluetooth input setup34. Wired inputs35. Equalizer / tone control36. Streaming music/multi-room setup47. Important notes4

#### 1. Introduction

- In the below sections, when instructed to press a specific button on the TIC device, you can either aim the remote control at the speaker/amplifiers and press the button **or** press the respective button on the speaker/device itself if the specific button is available.
- Not every button mentioned is available on each individual speaker/device
- Please note the position of the IR receiving node on the speaker/device when aiming the remote control. The performance of the remote control may degrade if the remote control is not aiming directly at the node or if strong sunlight is interfering with the signal.
- Range of the remote control is max 10 meter. If the signal is not received properly please move closer.
- A single remote control can control any compatible TIC speaker/device. Aim the remote control carefully if multiple speakers are placed in close proximity.
- Volume control can be individually customized for each speaker via the remote control, via the music/video application (e.g. Spotify, Tune-in etc.) or on the device itself (if volume button is available).

## 2. Wifi setup

step1: In the Appstore, find the latest iOS or Android app: "WiiM Pod" and download the app.

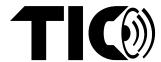

- step2: Power on the TIC Wifi Airplay2 device. Hold the Wi-Fi button on your device or remote until the Wi-Fi indicator on TIC Wifi Airplay 2 device
- starts blinking.
- **step3**: Open the "WiiM Pod" app.

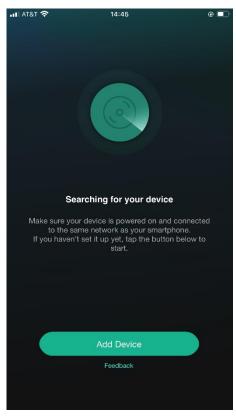

Click 'Add Device' if you don't have any Wifi Airplay2 device setup in your environment.

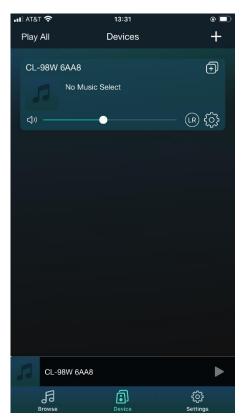

Click '+' if you already have one or more TIC Wifi Airplay2 devices connected to your network.

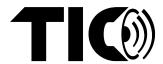

## - step4:

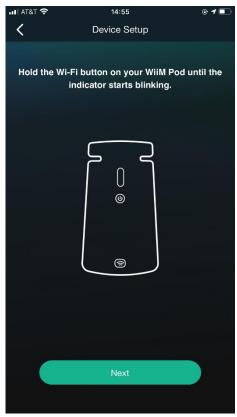

1 Click 'Next' if the indicator of wifi in the device is blinking. Otherwise, hold the wifi button until its indicator is blinking and then click 'Next'.

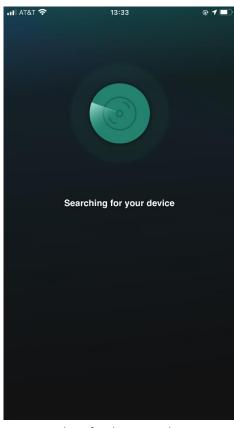

2 Searching for the target device

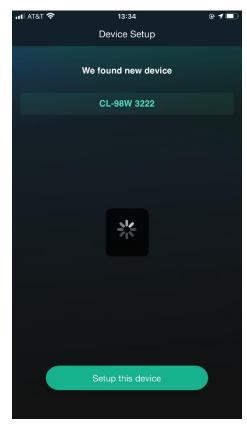

3 Choose the target device and click 'Setup this Device'.

Note: each device has different codename

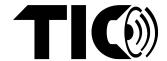

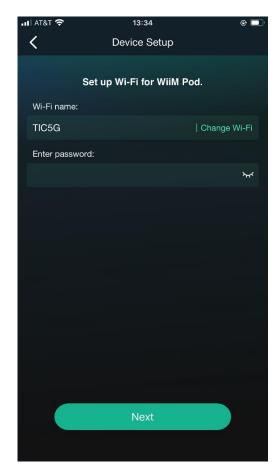

4 Choose your wifi network and enter the passcode of the network. Then Click 'Next'

Note: Wifi name will be different in your environment

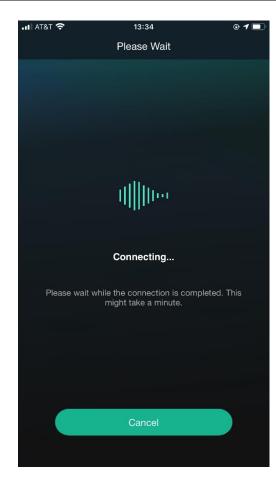

5 Connecting the device to your network

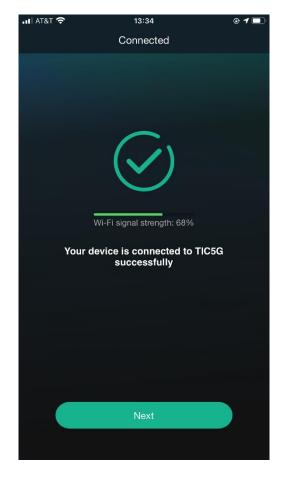

6 Connected to your network

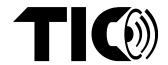

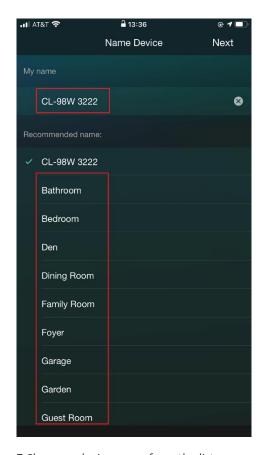

7 Choose a device name from the list or enter a device name yourself

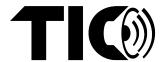

step5: Group or ungroup TIC airplay devices.

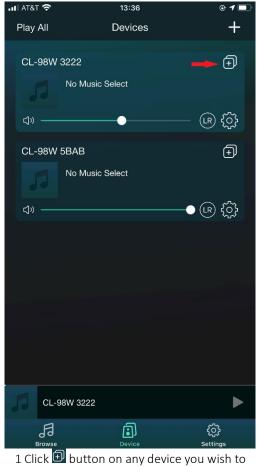

group

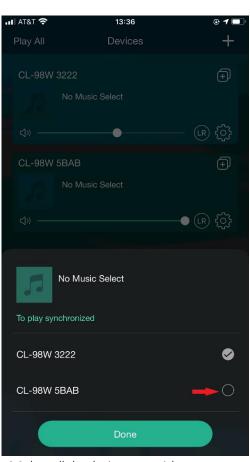

2 Select all the devices you wish to group together and Click 'Done'

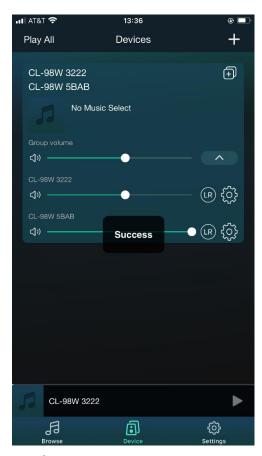

3 Finsh grouping

Note: for ungrouping, unselect the devices you want to remove from the group.

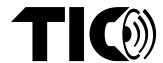

#### 3. Bluetooth input setup

You can optionally use Bluetooth as an input. To set up a Bluetooth device, simply press the BT button on the remote to switch to Bluetooth mode. If no device has been connected, the BT LED indicator will flash green and you can then select "the code" (Each device has specific code) from your device's Bluetooth menu. Once connected, the LED indicator will become solid green. You can also choose BT mode from your music/video application.

**Note:** The speaker can remember multiple Bluetooth devices. Speaker will automatically reconnect to the most nearby paired device within range each time you turn it on. The Bluetooth connection range is up to 80 meter (outdoor with clear line of sight) for Bluetooth 5.0 devices.

### 4. Wired inputs

- In addition to wireless Wifi or Bluetooth inputs, TIC AMP series and WBR12 have 4 extra wired input options (HDMI, RCA, Optical, and USB) to easily broadcast non-wireless devices such as TV, radio, home-theater receiver, USB-drive, etc. You can use the remote control or the WiiM Pod app to select one of these wired input modes.
- Important: for USB there is no specific button available, to select USB please press HDMI button for 2 seconds

#### 5. Equalizer / tone control

- With the EQ button on the remote control you can switch between the equalizer tone presets, like Rock/Pop/Classic/Flat/Jazz/etc. You can select your preferred mode while you listen. As there is no display available to check the selected mode please trust your ears.

Short Press: change EQ.

Long Press: go back to default EQ.

**EQ** : Flat(default)-->Classic-->Pop-->Rock-->Jazz-->Vocal Booster-->Bass Booster-->Bass Reducer-->Treble Booster-->Treble Reducer-->Flat.

- Some models (e.g. AMP150/AMP200/WB3) also have a bass and treble option to adjust the tone setting more in detail. To access the bass/treble control please push the "volume" button on the device, the volume led will switch to "bass". You can adjust the bass with the volume control button. Press it again to switch the led to "treble", and adjust it with the volume button. When pressed again the led will switch to volume again, etc.

## 6. Streaming music/multi-room setup

- A. iPhones or Other iOS Devices (compatible with AirPlay 2)

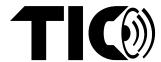

- **step1:** Use remote control to choose the wifi input for all compatible TIC devices. If you could not connect it to wifi, just use remote control to press WIFI for 3-5 seconds, you can hear "wifi setup mode", you will connect your device to wifi easily.
- **step2:** Add your TIC device(s) in the "WiiM Pod" app if it's not connected to your wifi network already.
- **step3:** Open any music/audio streaming app on your iOS device and pick a song, album, or playlist to play.
- From Now Playing screen (or iOS Control Center), tap on the AirPlay audio icon.
- In the shown AirPlay window, choose the desired devices to play in a mesh network.
- B. Android Phones/Devices (alternative method for iOS devices)
- **step1**: Use remote control to choose the wifi input for all compatible TIC devices.
- **step2:** Add your TIC device(s) in the "WiiM Pod" app if it's not connected to wifi network already.
- **step 3**: From the Device List screen in the "WiiM Pod" app, drag desired devices onto the "main" device to create a mesh network group.
- **step4:** Use remote control to change the input of the "main" device to Bluetooth. Connect your Android device to the "main" device via Bluetooth. When streaming from any music/audio app, all devices in the mesh network group will play together.

#### 7. <u>Important notes:</u>

- For more AirPlay 2 help, please visit: <a href="https://support.apple.com/en-us/HT202809#ios">https://support.apple.com/en-us/HT202809#ios</a>
- You may choose another input (HDMI/AUX/optical/USB) in the "main" device and all the connected devices in the network group will play this selected input.
- For iOS devices (with compatible iOS versions), we strongly recommend using AirPlay 2 directly instead of using the music/video app for the optimal multi-room experience.
- You will only need to use the app to set up the TIC wifi devices initially. After devices are connected to your network, the app is no longer needed for standard control and streaming. But please keep the app to update firmware, rename devices, troubleshoot etc.
- Please make sure to have a strong Wifi network (minimum 80% strength). If not you may encounter issues with playing multi-room Airplay etc.

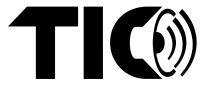